# Reconciling and paying credit cards

**Goal:** Learn how to reconcile your credit card transactions with the credit card statement you receive.

### In this quick lesson

| Step 1: Begin reconciling the credit card 2                    |
|----------------------------------------------------------------|
| Step 2: Change or enter a credit card transaction, if needed 3 |
| Step 3: Finish reconciling the credit card 4                   |
| Step 4: Pay the credit card 6                                  |
|                                                                |

In this quick lesson, you will learn the general workflow of reconciling a credit card to a credit card statement, making changes as needed, and paying the credit card.

To learn how to make credit card entries, see the *Entering credit card transactions* quick lesson.

#### Step 1: Begin reconciling the credit card

Reconcile your credit cards on the Reconcile tab of the Manage Bank Register window.

- 1. Click Manage > Bank Register, and click the Reconcile tab.
- 2. From the Bank Account field, select the credit card.
- 3. In the Bank Statement table, enter a statement date and enter the ending balance from your credit card statement.

Transactions for the credit card appear in the table.

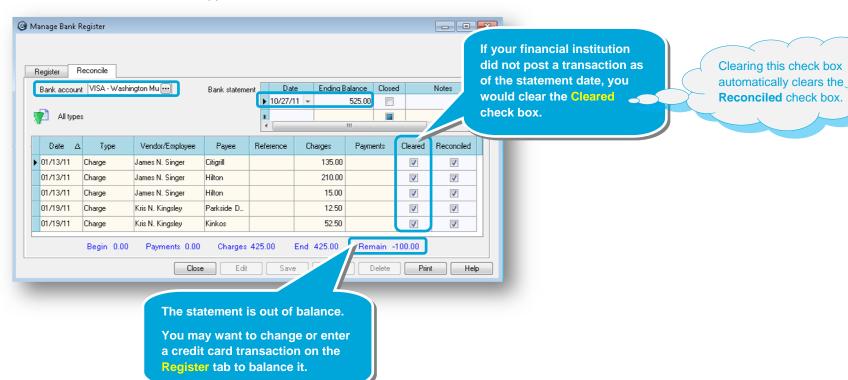

#### Step 2: Change or enter a credit card transaction, if needed

Change or enter a credit card transaction on the Register tab.

- 1. Click the **Register** tab.
- 2. In this lesson, enter a new transaction and click Save.

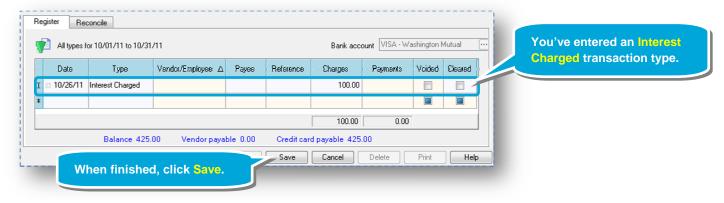

3. Ajera automatically creates an account distribution for Interest Charged and Late Charge transaction types.

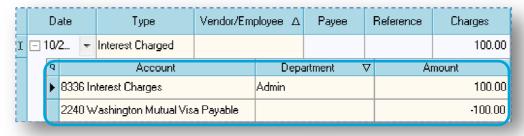

4. When finished updating the bank register, return to the **Reconcile** tab.

## Step 3: Finish reconciling the credit card

- 1. On the Reconcile tab:
  - Select the **Reconciled** check box for the new transaction you just entered.
  - Select the Closed check box for the bank statement.

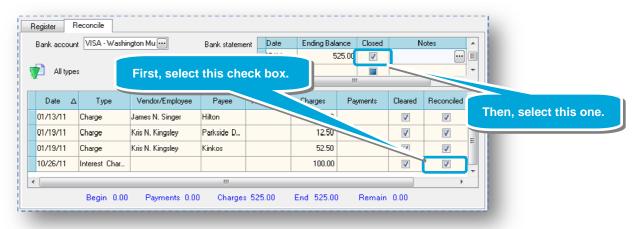

When you close the statement, Ajera creates a vendor invoice for the amount of the reconciled balance.

#### Step 3: Finish reconciling the credit card (continued)

2. Click the **Print** button to generate the Bank Reconciliation report.

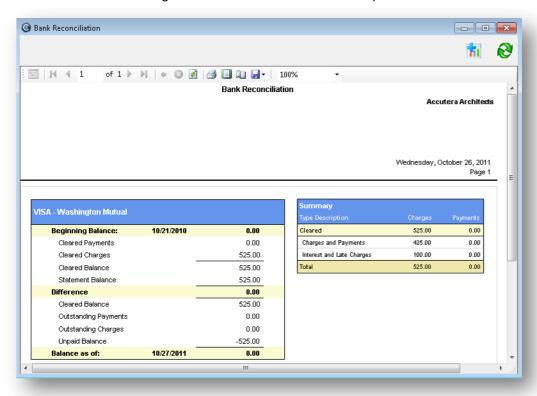

3. When you're ready to pay your credit card bill, you can pay it the same way you pay vendor invoices: from either Manage > Vendor Invoices or Manage > Vendor Payments.

#### Step 4: Pay the credit card

Let's pay this credit card using vendor payments.

- 1. Click Manage > Vendor Payments.
- 2. Select the Pay check box for the credit card.

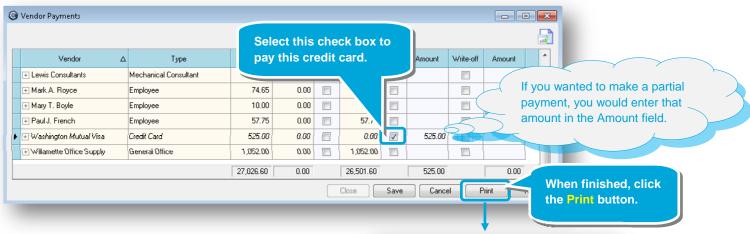

- 3. After you click **Print**, the Print Checks window appears. Enter information for the check and click **OK**.
- 4. In the following windows that appear:
  - Click **OK** in the Print window.
  - Click Yes if the checks printed OK.
  - Click Yes if you want to print a file copy.
- You have now printed a check to pay the credit card. The payment will appear on the credit card register.

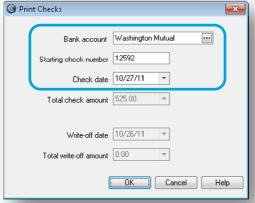

#### **Summary**

You now know how to reconcile and pay your credit cards.

See the *Entering credit card transactions* quick lesson to learn how to make these entries in the first place.